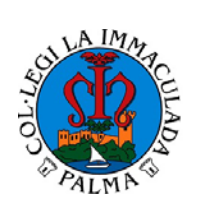

### **CIRCULAR INFORMATIVA**

**TENDA ONLINE ALEXIA**

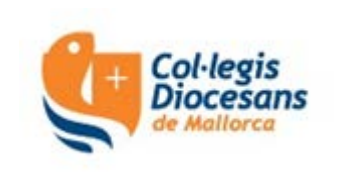

### Benvolgudes famílies:

A partir d'ara, per poder comprar (i pagar) els llibres i l'uniforme (i el curs vinent el menjador, les excursions, els tallers, etc.) començarem a utilitzar la plataforma Alexia.

Podreu entrar dins aquesta plataforma a través del següent enllaç: **<https://web2.alexiaedu.com/ACWeb/LogOn.aspx?key=dUZdYkQEpCs%3d>**

En els pròxims dies rebreu un correu electrònic amb el vostre usuari i un enllaç per obtenir la vostra contrasenya. **MOLT IMPORTANT: Aquest enllaç caduca a les 24 hores**

S'està creant una aplicació per a mòbil/tauletes per tal que aquests procediments es puguin realitzar d'una manera més ràpida i senzilla. Us informarem quan estigui creada.

Per a qualsevol consulta, podeu enviar un correu electrònic a **secretaria@immaculadapm.com**

#### **INSTRUCCIONS PER REALITZAR LES COMANDES:**

1. Entrau a la plataforma "Alexia".

**<https://web2.alexiaedu.com/ACWeb/LogOn.aspx?key=dUZdYkQEpCs%3d>**

- 2. Identificau-vos per entrar a la plataforma amb el vostre usuari i contrasenya.
- 3. Una vegada que ja sou dins Alexia, a l'opció "Mis pedidos", clicau a "Tienda".
- 4. A la part superior de la pantalla, seleccionau el nom del vostre fill o filla. El sistema seleccionarà automàticament els productes disponibles.
- 5. En cas de tenir més d'un fill o filla en el centre, haureu de realitzar una comanda per a cada un d'ells.
- 6. Podeu afegir productes a la cistella clicant el botó "Añadir a cesta"
- 7. Si voleu eliminar un producte de la cistella, haureu de clicar a "Ver cesta" i pitjar l'opció "Eliminar".
- 8. Si voleu comprar més productes, des de la cistella clicau "Seguir comprando".
- 9. Una vegada hàgiu afegit tots els productes que voleu comprar, clicau des de la cistella a "Realizar pedido".
- 10. A la pantalla "Realizar pedido":
	- a) Veureu un resum de la comanda, on es mostraran els productes seleccionats, les unitats, els preus unitaris i el preu total de la comanda. Si hi hagués qualque errada, haureu de tornar enrere per entrar a la cistella de compra i realitzar les correccions adients.
	- b) A l'apartat "Titular" apareixen les vostres dades personals necessàries per a l'emissió de la corresponent factura. Aquestes dades s'agafen de la base de dades d'Alexia, després d'haver-vos identificat com a usuaris un cop heu entrat dins la plataforma. Si voleu canviar el titular de la factura, ho podeu fer clicant el botó "Datos del Titular".
	- c) Al camp d'observacions, podeu introduir el text que desitgeu, o deixar-ho en blanc.
- 11. Llegiu la informació bàsica sobre Protecció de Dades.

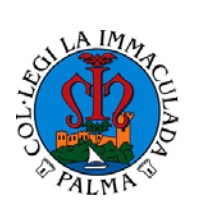

# **CIRCULAR INFORMATIVA**

# **TENDA ONLINE ALEXIA**

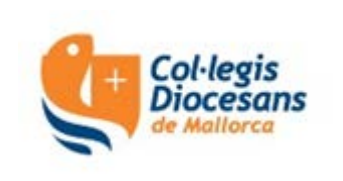

- 12. Per poder continuar el procés, haureu de marcar l'acceptació de les condicions generals que regeixen les vendes realitzades des de la nostra tenda online.
- 13. Pitjau el botó "Proceder al pago" per accedir a la passarel·la de pagament contractada pel centre amb l'entitat bancària i seguiu les instruccions que apareixeran a la pantalla.
- 14. Una vegada realitzat el pagament, el sistema el retornarà a la nostra tenda online, on podreu seguir comprant o, en cas contrari, sortir de la plataforma amb el botó de dalt de la pantalla a la dreta.
- 15. Rebreu un correu electrònic amb el detall d'articles de la comanda i el preu. En cas de no haverho rebut, revisau la carpeta de Correu no desitjat/Spam.

Per favor, conservau aquest correu com a prova de la compra per a qualsevol incident que es pugui produir en relació a la comanda.

Podreu consultar/imprimir la comanda a l'apartat "Mis pedidos", "Ver todos".

**ENTREGA:** Els articles s'entregaran a l'alumne/a juntament amb la factura el primer dia de classe o durant el curs escolar.

Atentament, L'Administració